ivari

# Accessing policy contracts through webcappow from eNotification

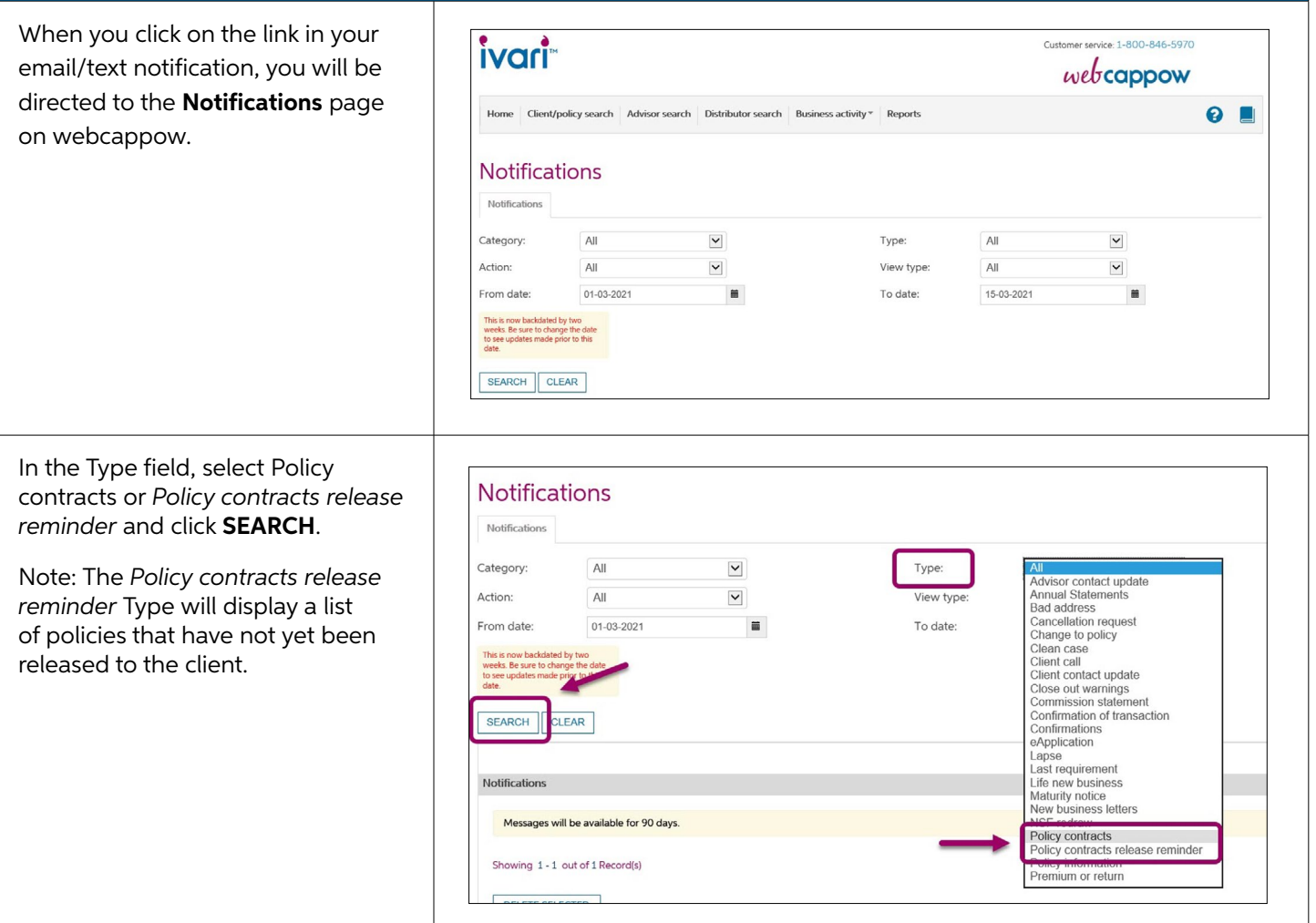

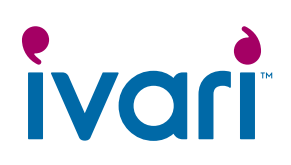

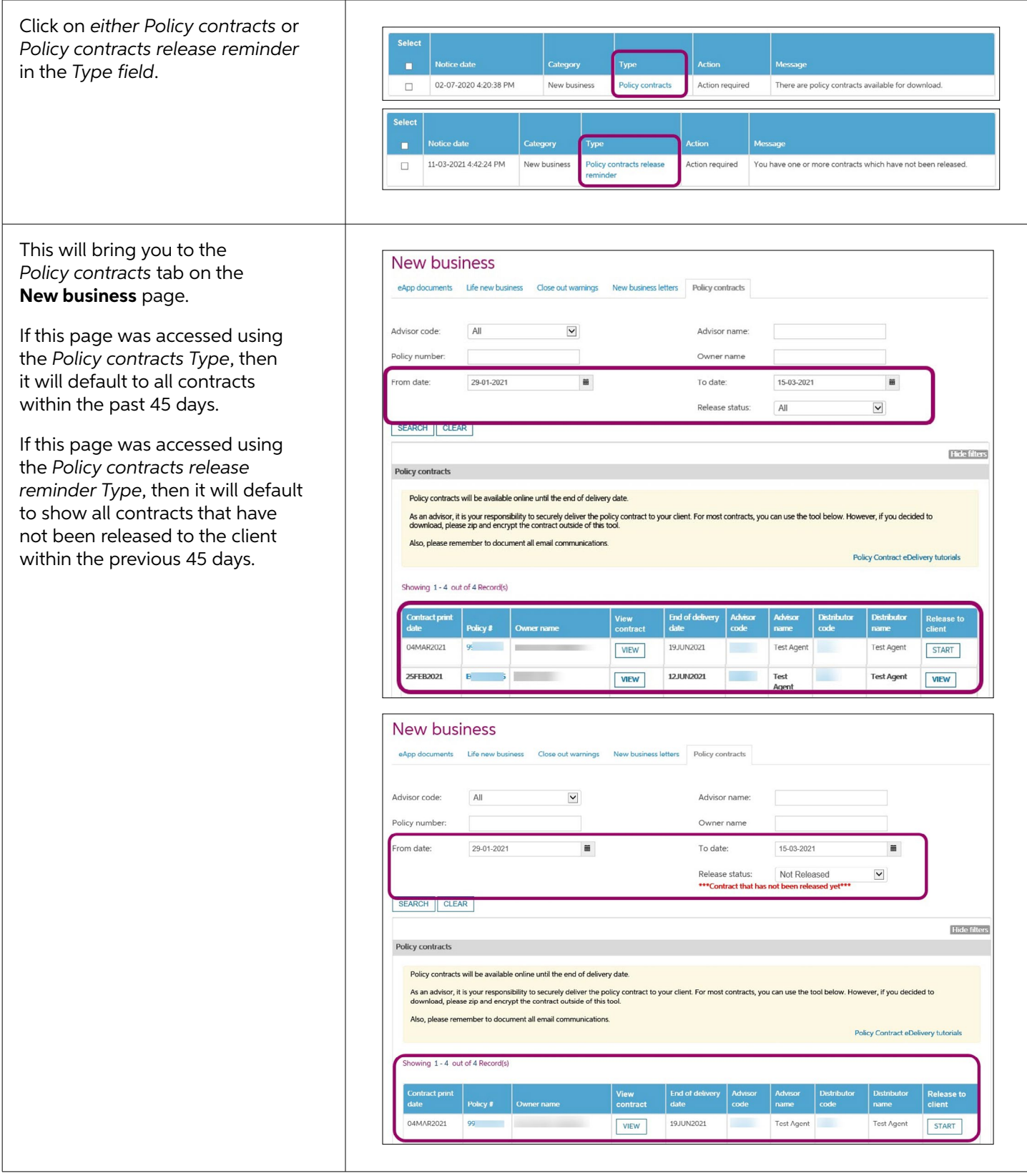

# ivari

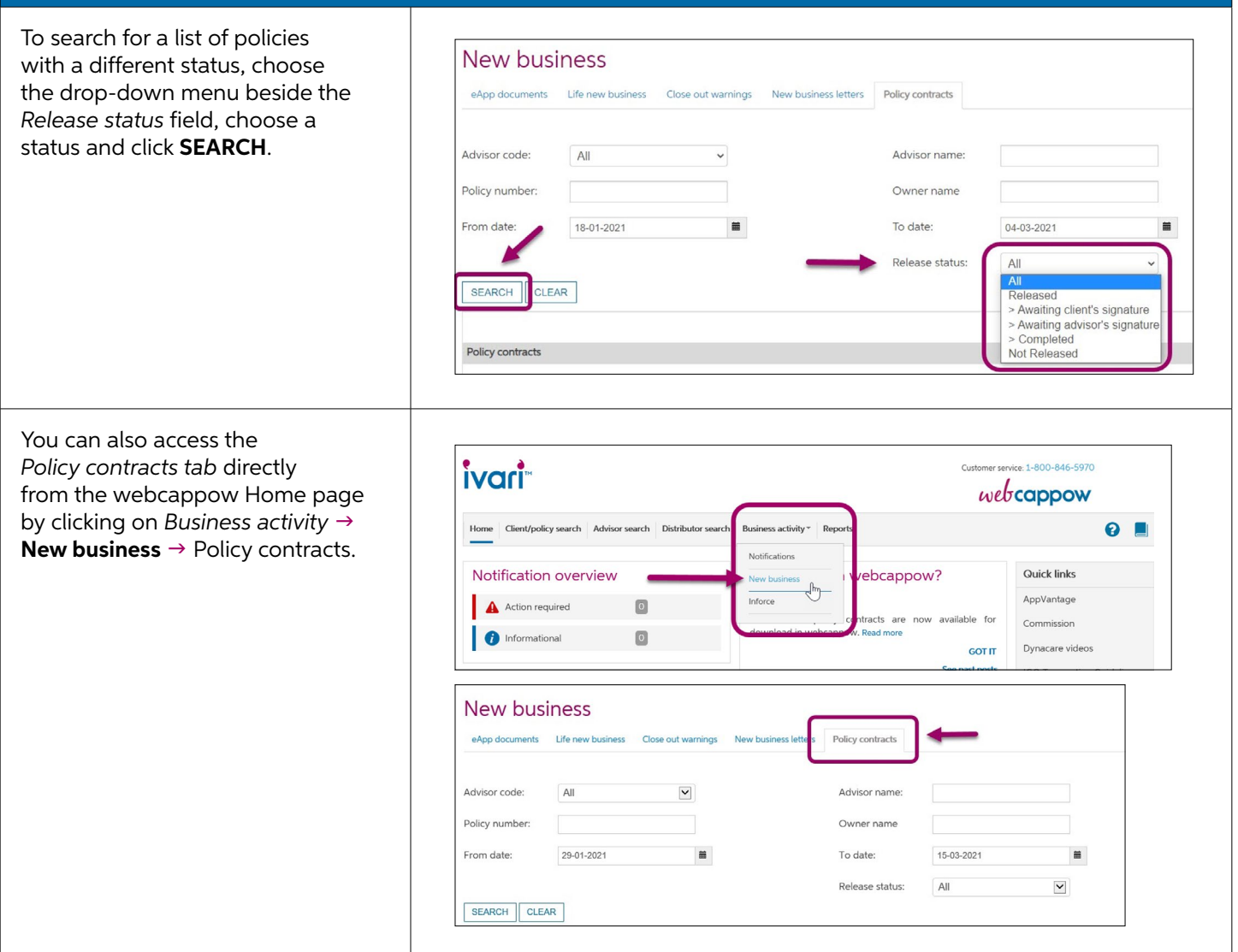

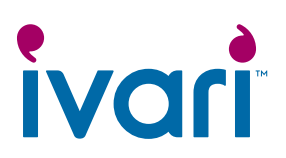

## **Accessing a specific policy contract through webcappow**

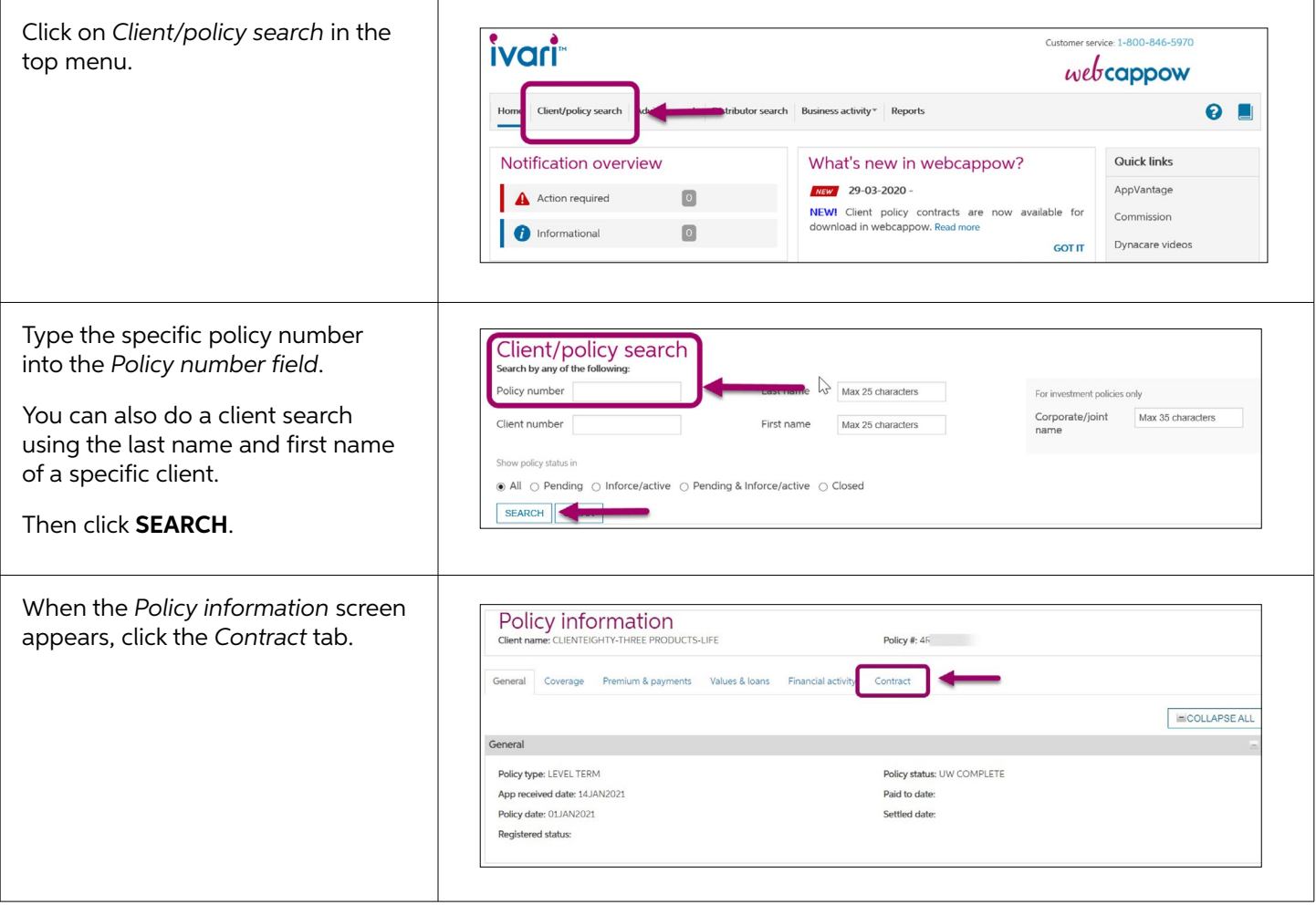

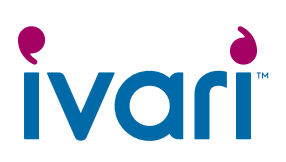

### **Overview of the Policy Contracts page in webcappow**

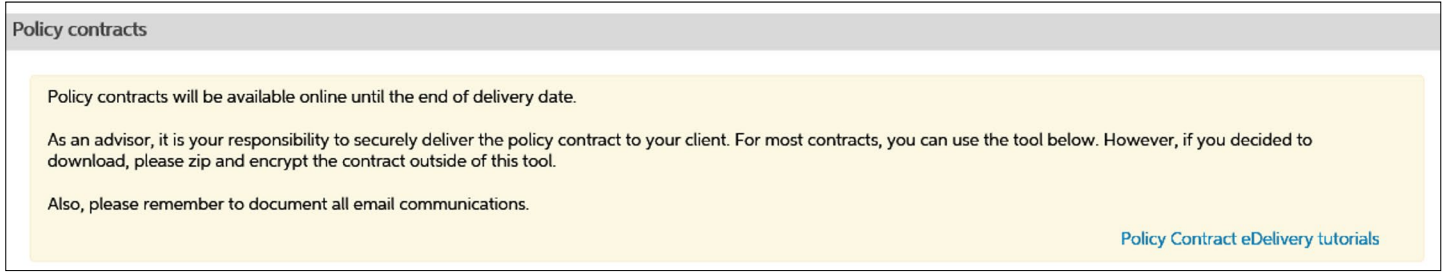

#### **Contracts that are ready to be sent to the client(s) will display:**

- A **VIEW** button in the *View contract* field. Click on this button to view the contract.
- A **START** button in the *Release to client* field. Click on this button to release the contract to the client(s).

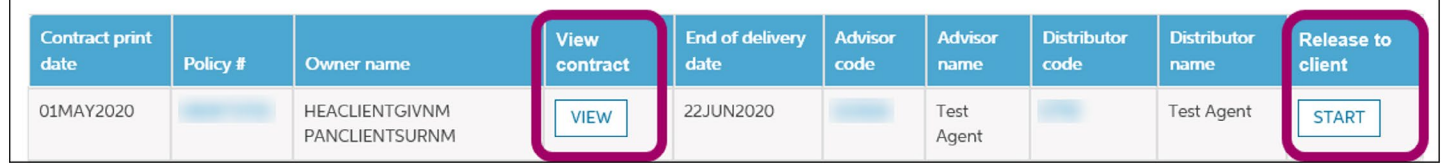

#### **Contracts that have been sent to the client(s) will display:**

- A **VIEW** button in the *View contract* field. Click on this button to view the contract.
- A **VIEW** button in the *Release to client* field. Click on this button to view the client(s) information, along with the message and documents you included when sending the contract to the client(s).

Note: The **VIEW** button in the *View contract* field will not change until both the client(s) and the advisor have signed the contract.

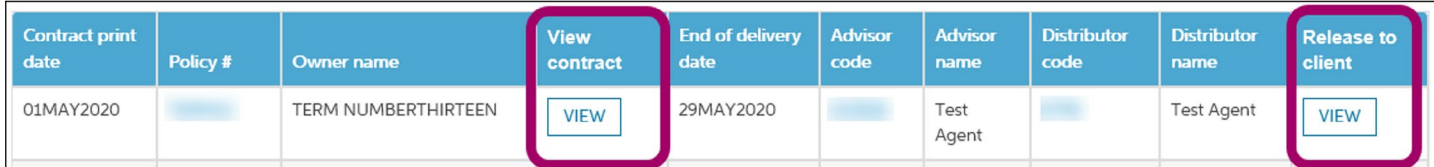

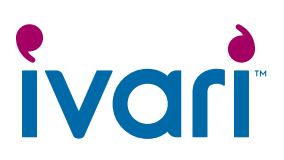

#### **Contracts that have been signed by both the client(s) and the advisor will display:**

- A **SIGNED** button in the *View contract* field. Click this button to view the signed contract.
- A **VIEW** button in the *Release to client* field. Click on this button to view the client information, along with the message and documents you included when sending the contract to the client(s).

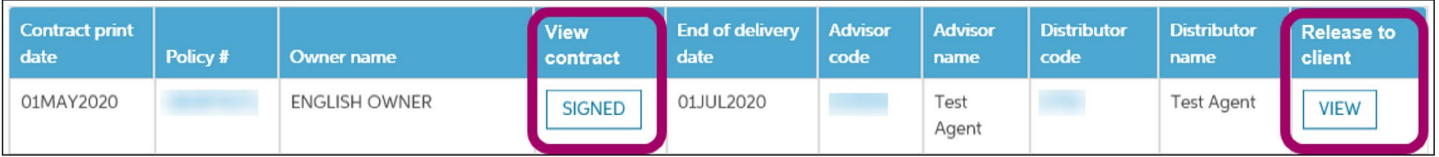

#### **Note for distributors** *(Not applicable to WFG advisors)***:**

As a distributor, the "Release to client" column will show as "N/A" until the advisor has released the contract to their client(s).

Once a contract has been released to the client(s) by the advisor, you will be able to click on the VIEW button to access the *Contract release information* page.

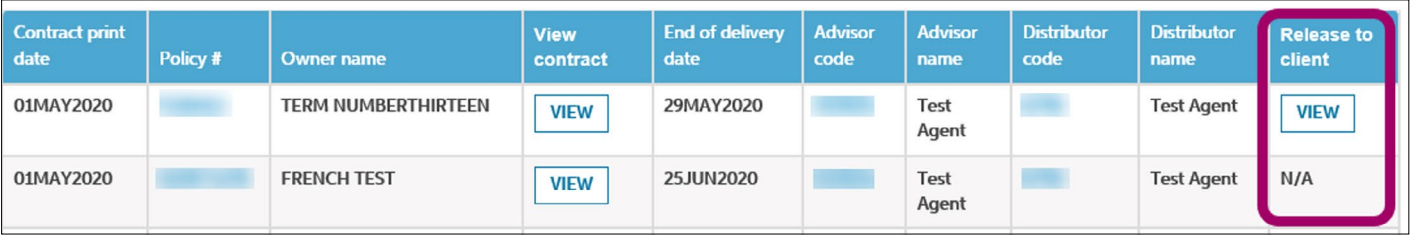

#### **For advisor use only**

TM ivari and the ivari logos are trademarks of ivari Holdings ULC. ivari is licensed to use such marks. IV2034 3/21